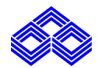

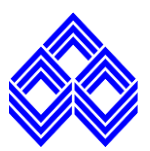

**User Manual for Existing Account Holders to Apply Credit Card through Do-it-Yourself Portal (DIY PORTAL)**

\*This document contains the operational flow for the Applicant to apply Credit Card through Do-it-Yourself portal.

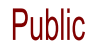

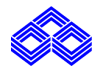

## **DIY - Do It Yourself**

A customer can apply for a IOB credit card by using IOB's Online Portal (Do It Yourself – DIY).

Kindly Visit www.iob.in→ Cards→Credit Card →Click on Apply Online

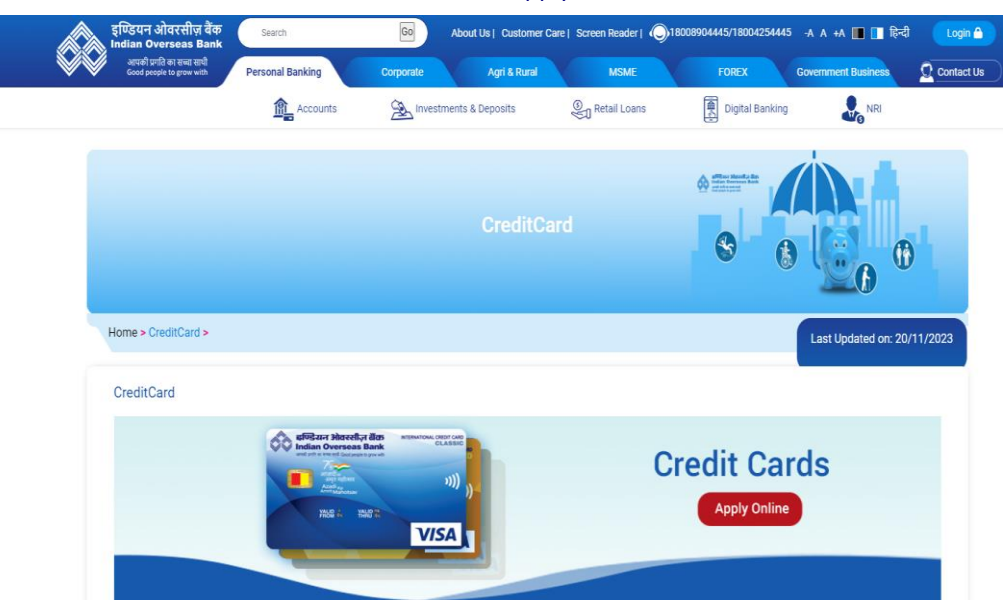

• After this customer will be directed to below page Click **Yes** for IOB's existing customer.

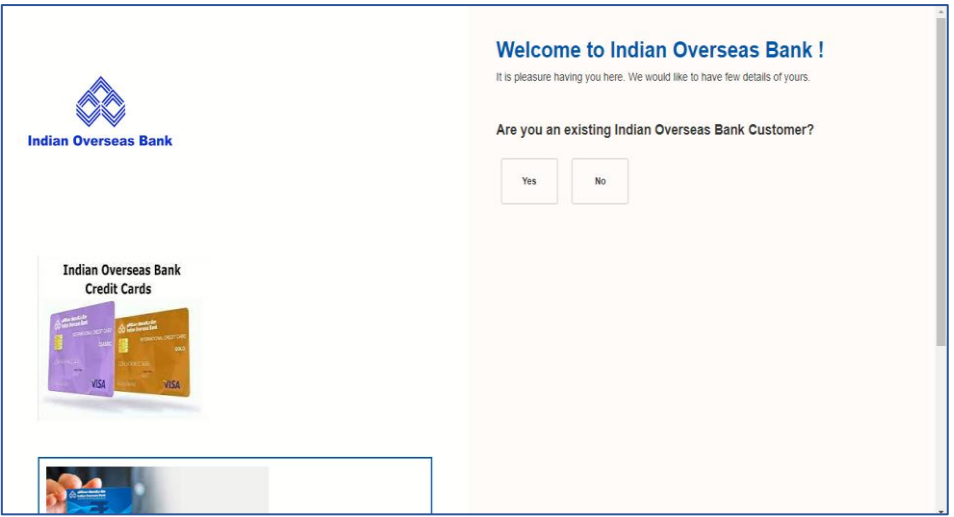

• Enter the PAN Number and Personal mail ID then click on submit.

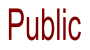

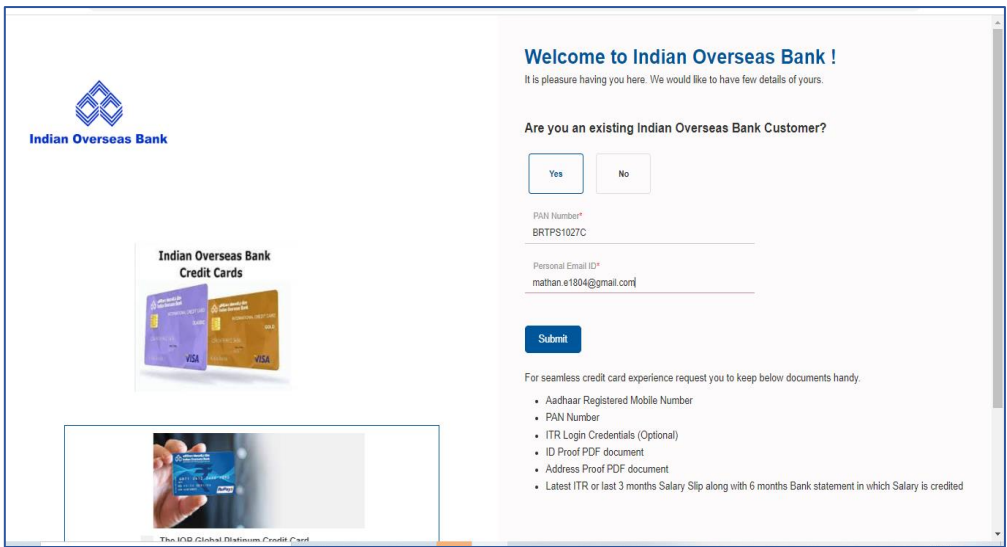

• Click on I agree and accept to proceed.

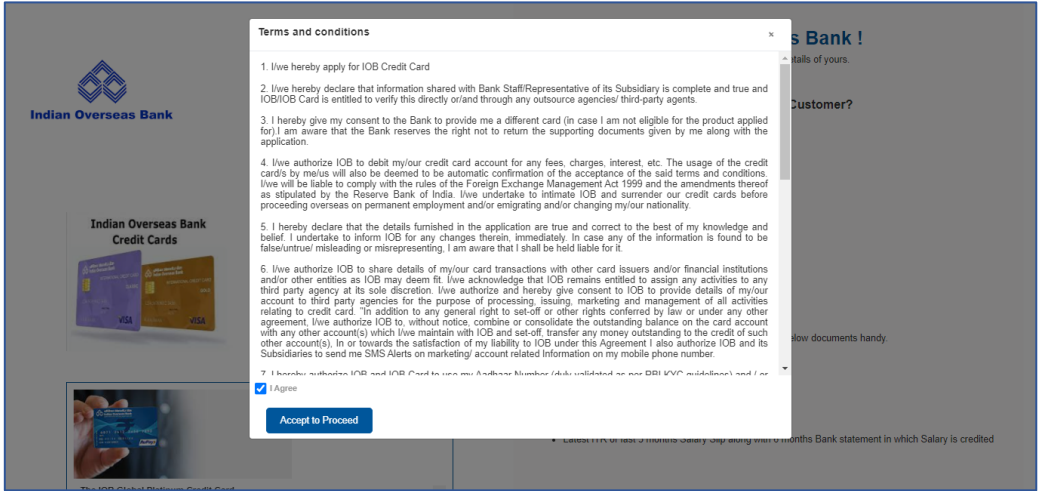

- OTP will be sent both to the registered mobile number with Bank and the email id separately.
- Enter the respective OTP and click on Validate OTP.

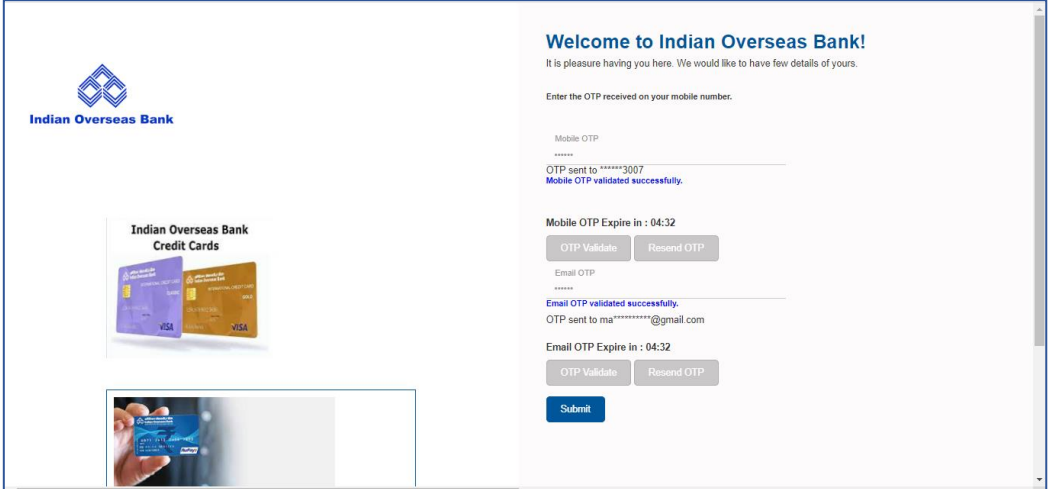

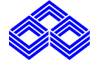

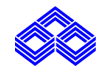

• Enter the Aadhaar Number & Name on Aadhaar. Click Submit.

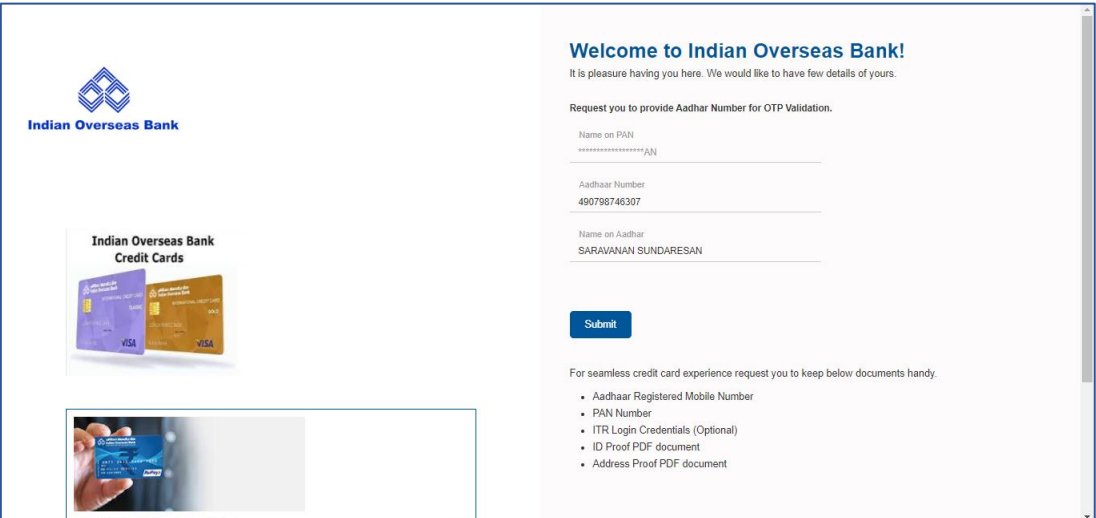

• Click on I agree then Accept and Proceed.

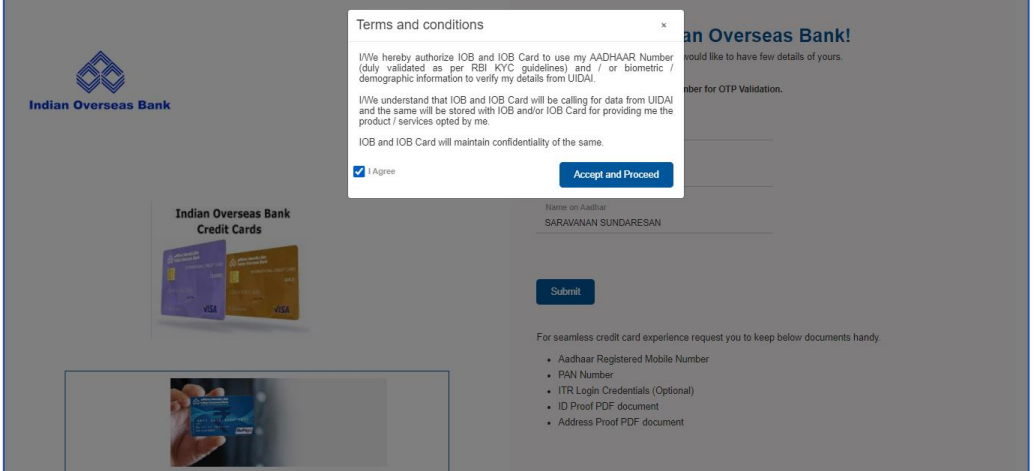

• Enter the OTP and click on Validate OTP.

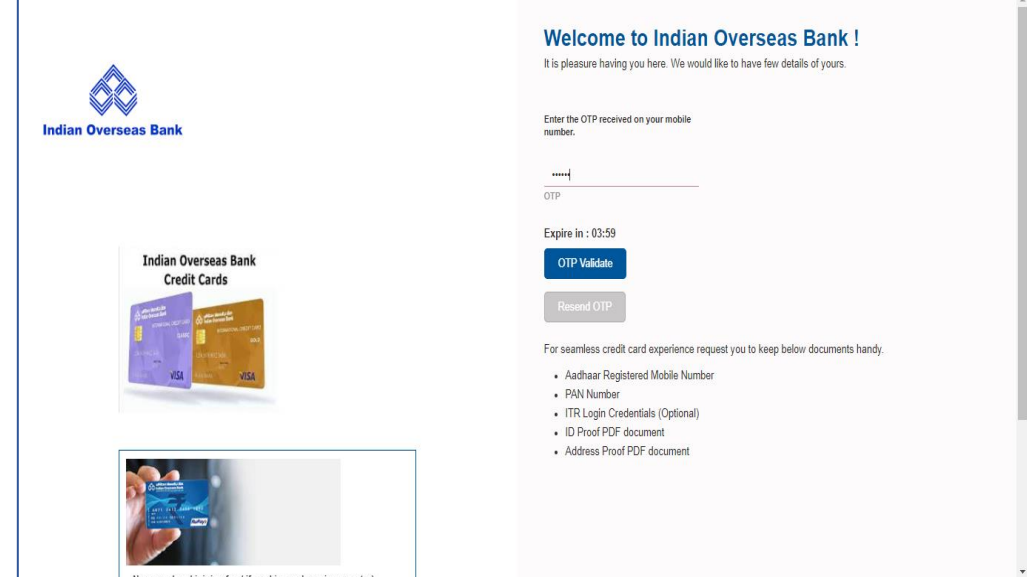

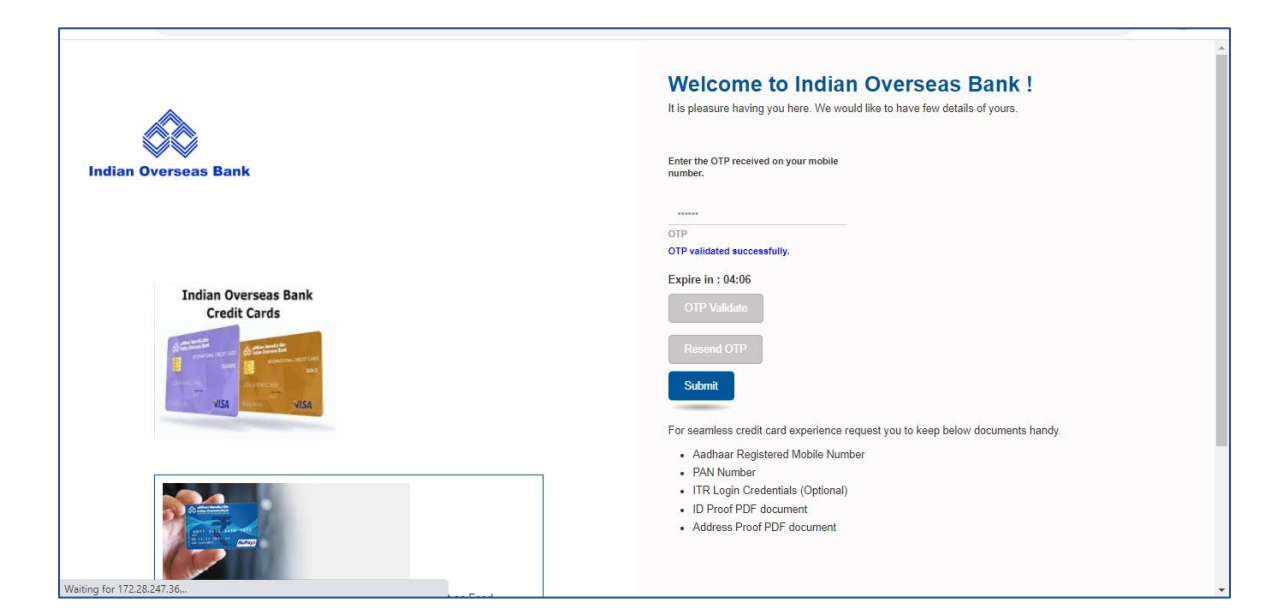

• After Aadhaar validation below screen appears where all the customer information populates. Refer the below screen.

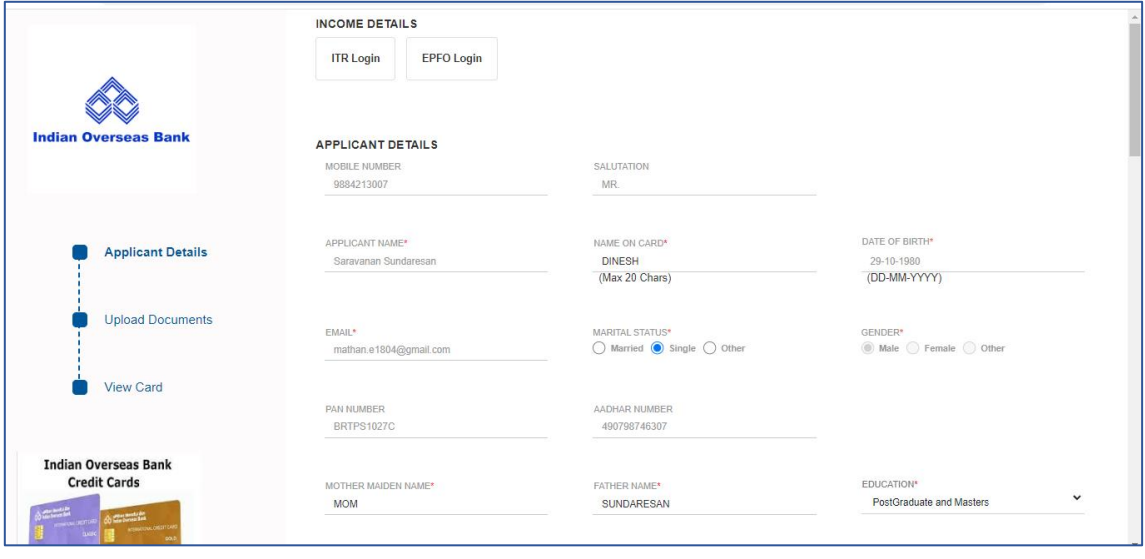

• Enter all the mandatory fields.

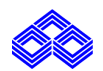

# Public

### **IOB – User Manual**

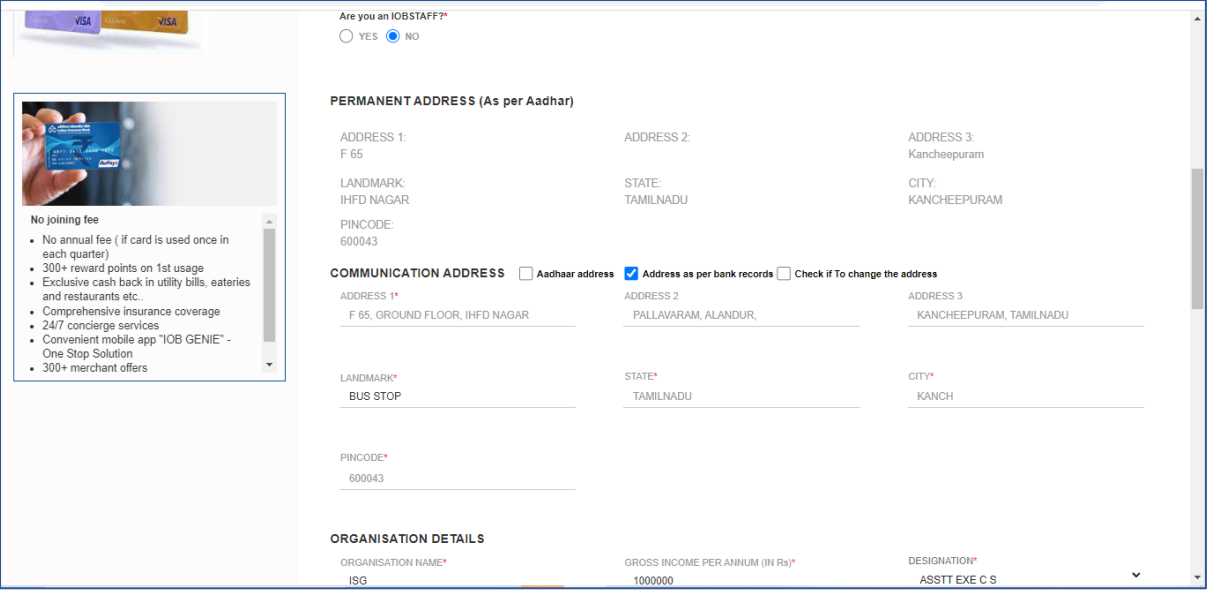

- Official email id will be verified through OTP validation.
- After entering the all the mandatory fields click on check box proceed save and next.

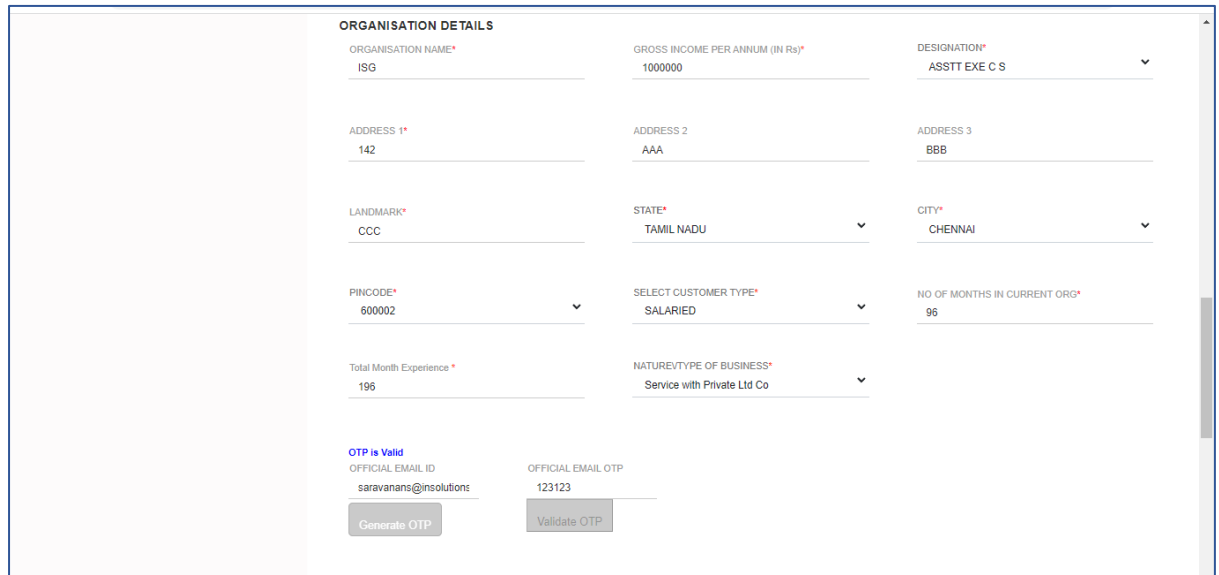

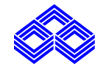

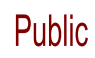

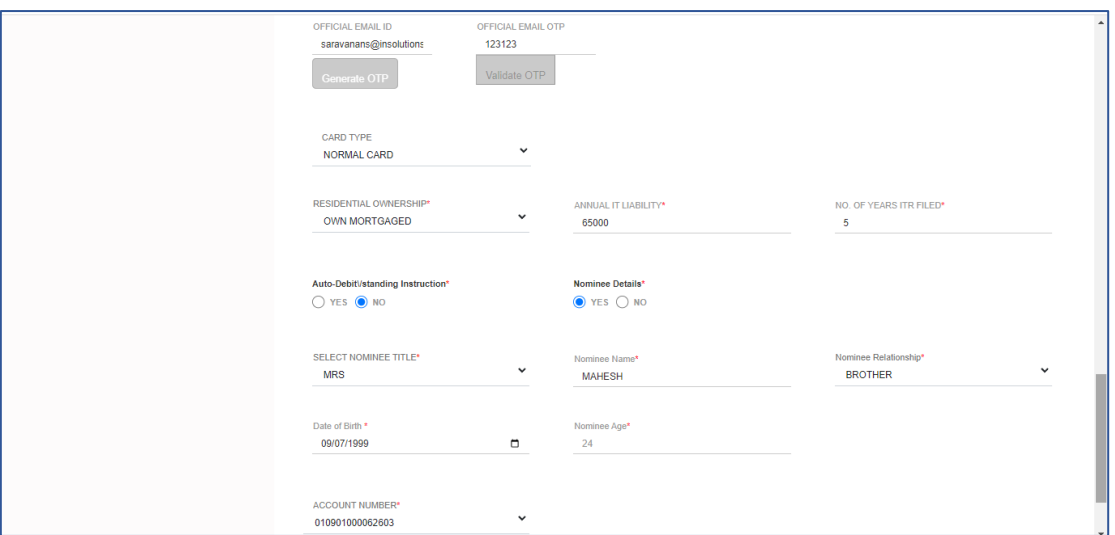

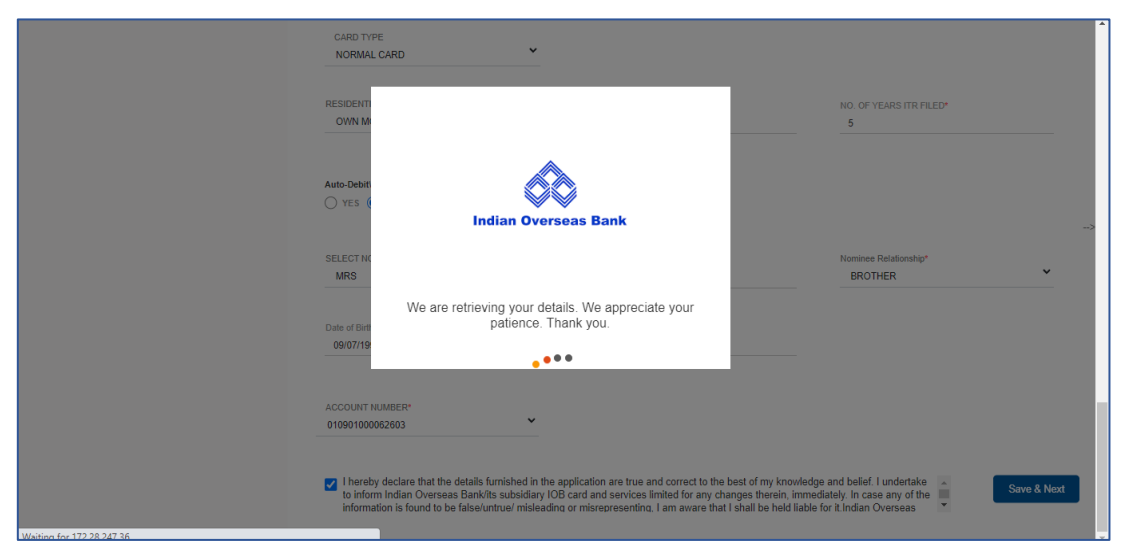

• Upload required documents with correct file format and size.

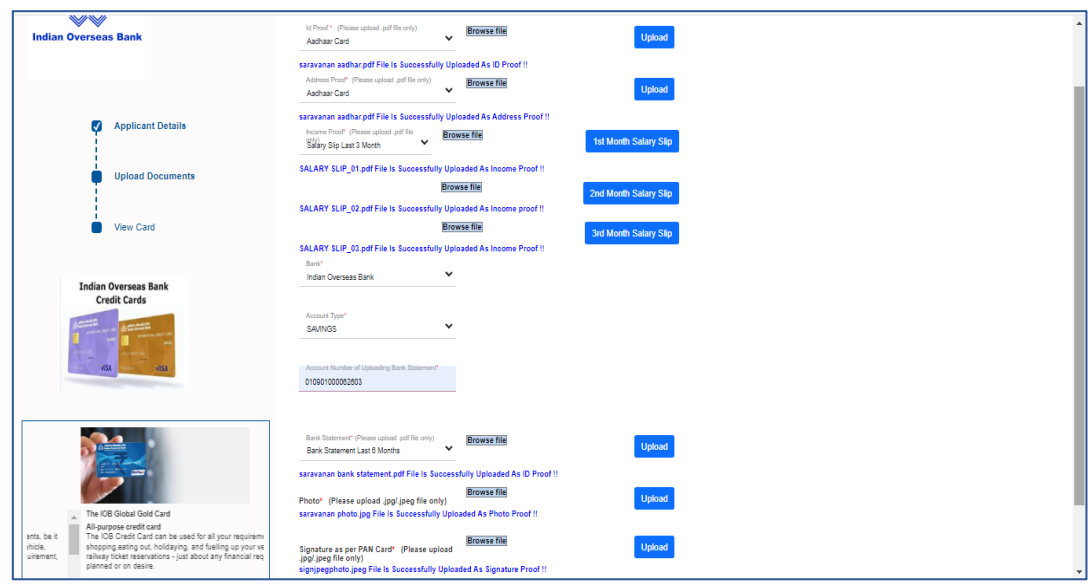

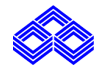

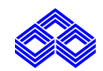

• After Uploading all the required Documents and click on submit Button, Below Screen Appear as

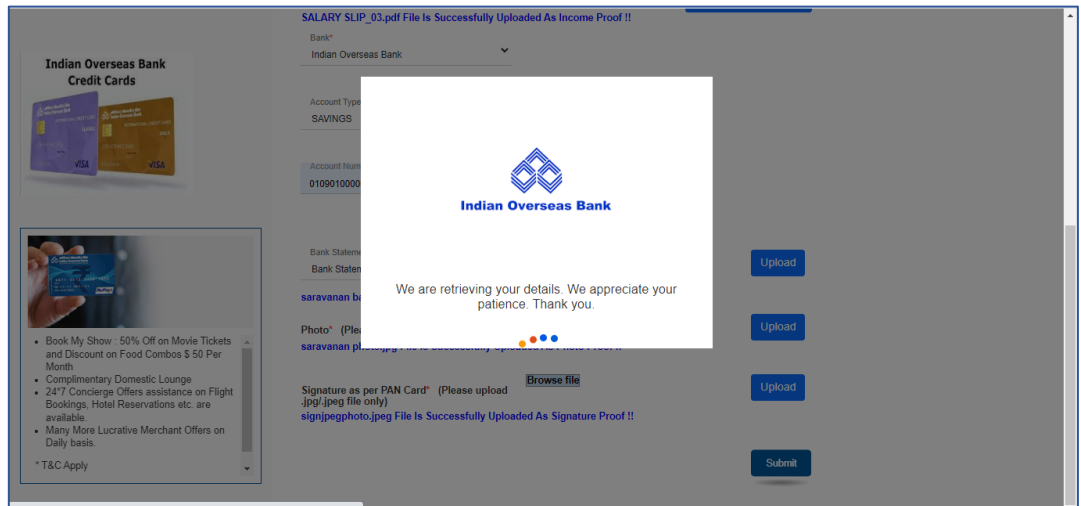

• Kindly Select card variant

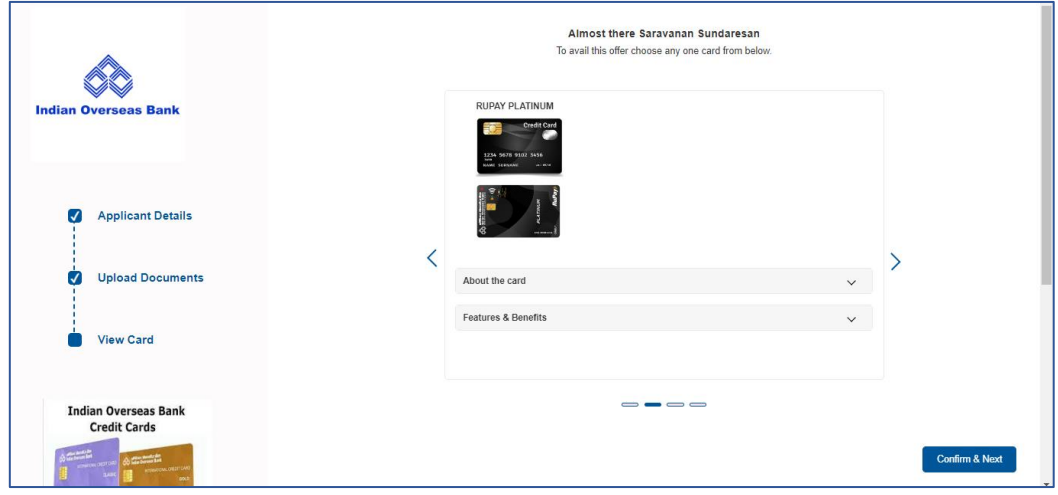

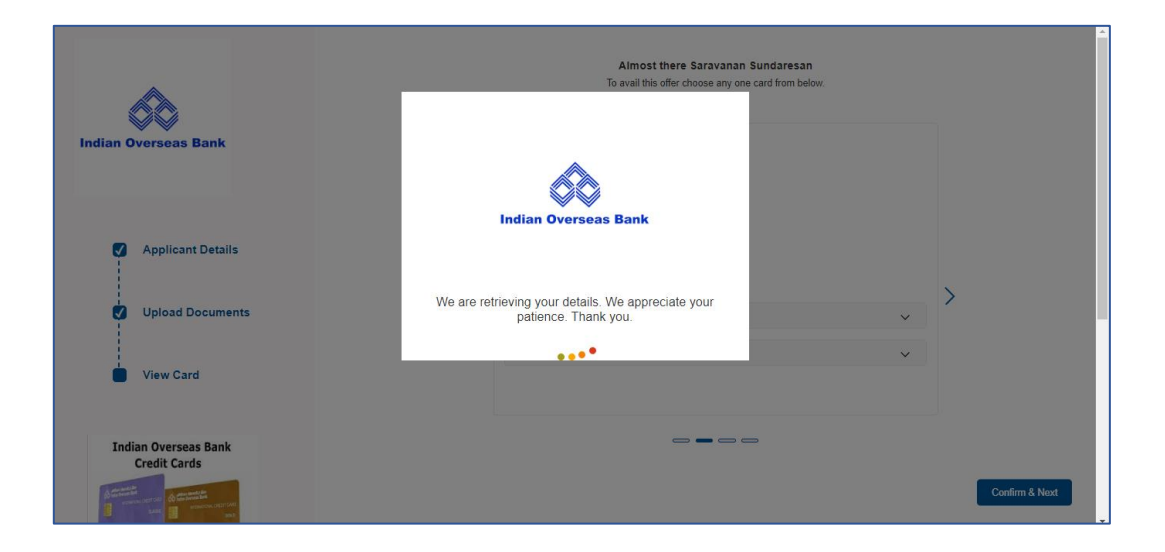

- 
- Application Reference number generated successfully, and customer will receive message.

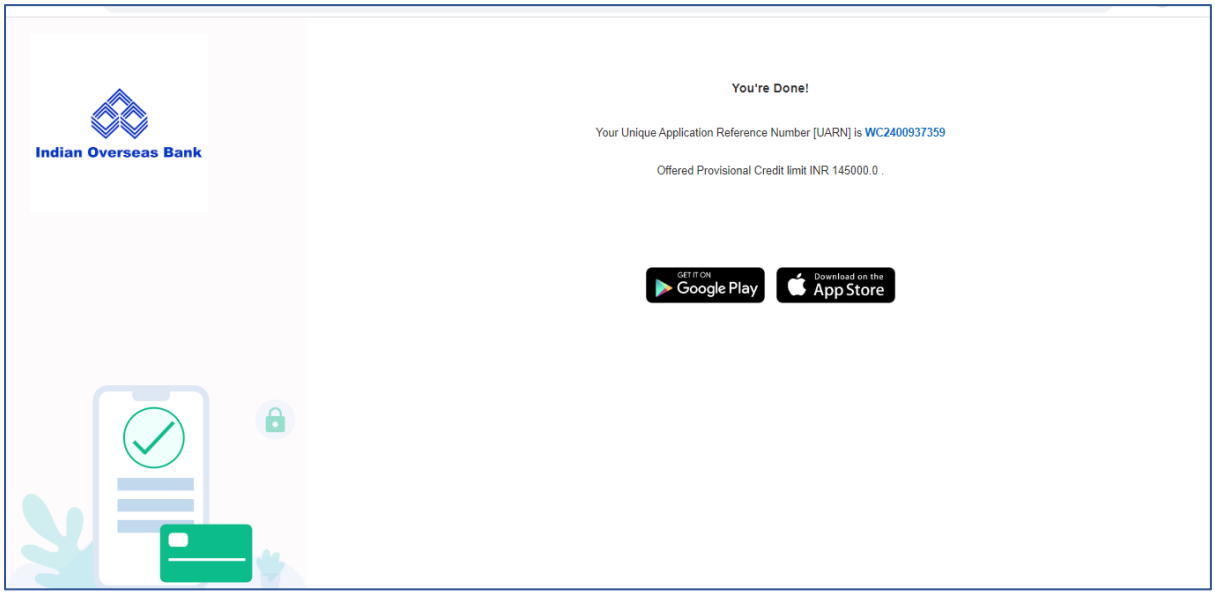

The Applicant will receive e-sign email. When the Applicant completes the e-sign procedure, the concern application will be processed at back office.

\*Applicant should note down the UARAN (Unique Application Reference Number) for any correspondence.

\*\*\*\*\*\*\*\*\*\*\*\*\*\*\*\*\*\*\*\*\*\*\*\*\*\*\*\*\*End\*\*\*\*\*\*\*\*\*\*\*\*\*\*\*\*\*\*\*\*\*\*\*\*\*\*\*\*\*